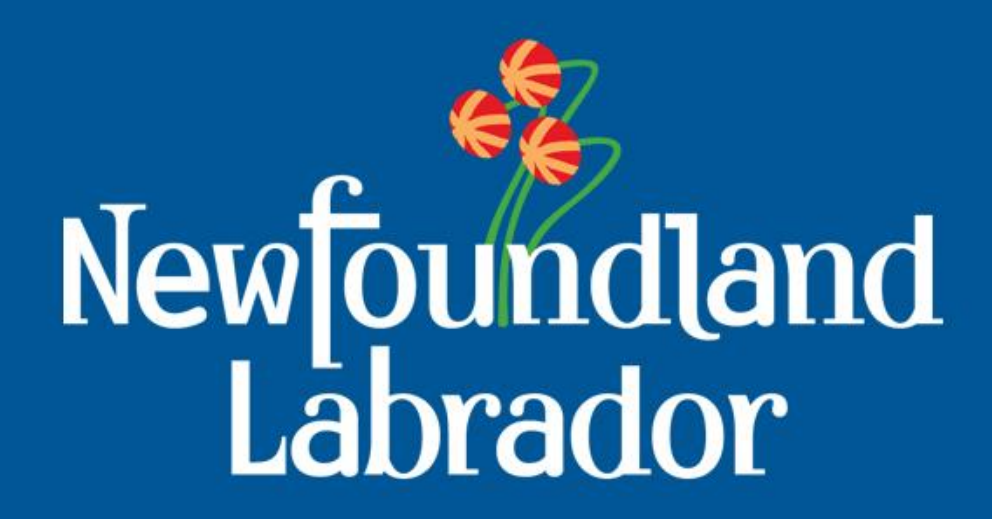

**Department of Natural Resources Geological Survey**

# **Exploring the Geoscience Atlas**

Updated November, 2016

# **Hyperlinked Contents**

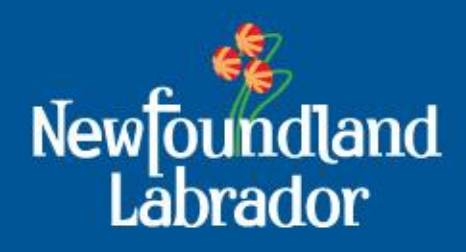

#### Background:

[Browser Setup](#page-2-0) [Browser Setup –](#page-3-0) [allow pop-ups](#page-3-0) [Geoscience Online](#page-4-0) [Geoscience Atlas –](#page-8-0) [start](#page-8-0) **[Disclaimer](#page-9-0)** [Geoscience Atlas -](#page-10-0) [overview](#page-10-0) [Navigating \(zoom and pan\)](#page-12-0)

#### Groups and Layers: **Map Layers:**

[Map Labels](#page-13-0) [Drill Core](#page-14-0) [Mineral Occurrences](#page-16-0) [NTS](#page-17-0) [MapSheet](#page-17-0) [Grid](#page-17-0) [UTM](#page-18-0) [Grid Lines](#page-18-0) [UTM](#page-19-0) [Zones 19 to 22](#page-19-0) [Road Network](#page-20-0) [Forest Access Roads](#page-21-0) [Water Lines, Border, Contours](#page-22-0)

#### **Coastal Information:**

[Coastal Monitoring, Indices and](#page-23-0)  [Characterization](#page-23-0)

#### **Indexes:**

<span id="page-1-0"></span>[Index –](#page-24-0) [Bedrock Geology Maps](#page-24-0) [Index –](#page-25-0) [Geochemical Surveys](#page-25-0) [Index –](#page-26-0) [Airborne Geophysical Surveys](#page-26-0) Groups and Layers: **Land Use:** [Labrador Inuit Lands and Settlement Areas](#page-27-0) [Public Water Supplies, Municipal](#page-27-0)  [Boundaries and Planning Areas](#page-27-0)

#### **Mineral Lands:**

[Map Staked Claims, Mineral Rights](#page-28-0)  [Cancelled, Notices Gazetted](#page-28-0) [and Mineral](#page-28-0)  **[Tenure](#page-28-0)** [Historical Claims](#page-29-0) [Quarries…](#page-30-0)

#### **Geochemistry:**

[Plutonic Rocks](#page-31-0) [Volcanic Rocks](#page-32-0) [Till Sediment Surveys](#page-33-0) [Detailed Lake Sediment / Water Sites](#page-34-0) [Regional Lake Sediment Sites](#page-35-0) [Regional Lake Sediment Contours / Images](#page-36-0) [Regional Stream Sediment Sites](#page-37-0) [Detailed Stream Sediment Sites](#page-38-0)

#### **Bedrock Geology**:

[1:1 Million Faults/Contacts & Polygons](#page-39-0) [Detailed Lines and Polygons \(Nfld2616 v7\)](#page-40-0) [Hydro Geology](#page-41-0)

Groups and Layers: **Surficial Geology:** [Regional and Detailed Geology](#page-42-0) [Age Dates, Striations, Landforms, Aggregate](#page-43-0) [Striations –](#page-44-0) [Definition](#page-44-0)

#### **Geophysics:**

[Regional and Detailed Geophysics](#page-45-0)

#### Tools:

[Tools Menu](#page-46-0) [Draw Graphics](#page-47-0) [Spatial Search](#page-48-0) [Download Data –](#page-49-0) [vector features](#page-49-0) [Download Data –](#page-50-0) [raster images](#page-50-0) [Attribute Query](#page-51-0) [Custom Query](#page-52-0)

[Base Maps](#page-53-0) **[Measure](#page-54-0)** [Print](#page-55-0) **[Bookmarks](#page-57-0)** [Help](#page-58-0) Other:

#### **Projection Information** [Transverse Mercator vs. Geographic](#page-59-0)

[Geoid, Ellipsoid, Datum](#page-60-0) **[Definitions](#page-61-0)** 

**[Contact Information](#page-62-0)**

## **Geoscience OnLine**

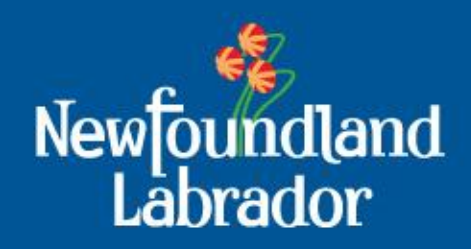

#### **Browser Setup**:

-use recent versions of Internet Explorer, Google Chrome or Mozilla Firefox (other browsers, such as Apple Safari, work with most tools)

-allow pop-ups and cookies for this site (geoatlas.gov.nl.ca)

-ad blockers will cause problems so disable for this site

<span id="page-2-0"></span>-may need to clear history, cache and possibly cookies if Atlas becomes 'glitchy' (be careful not to lose any saved login passwords or filled forms)

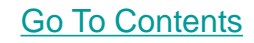

# **Browser Setup > allow Pop-ups**

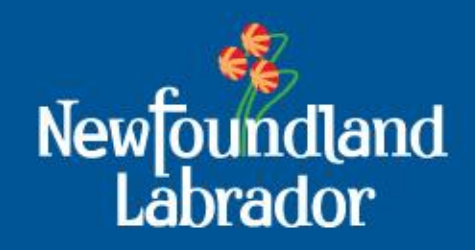

<span id="page-3-0"></span>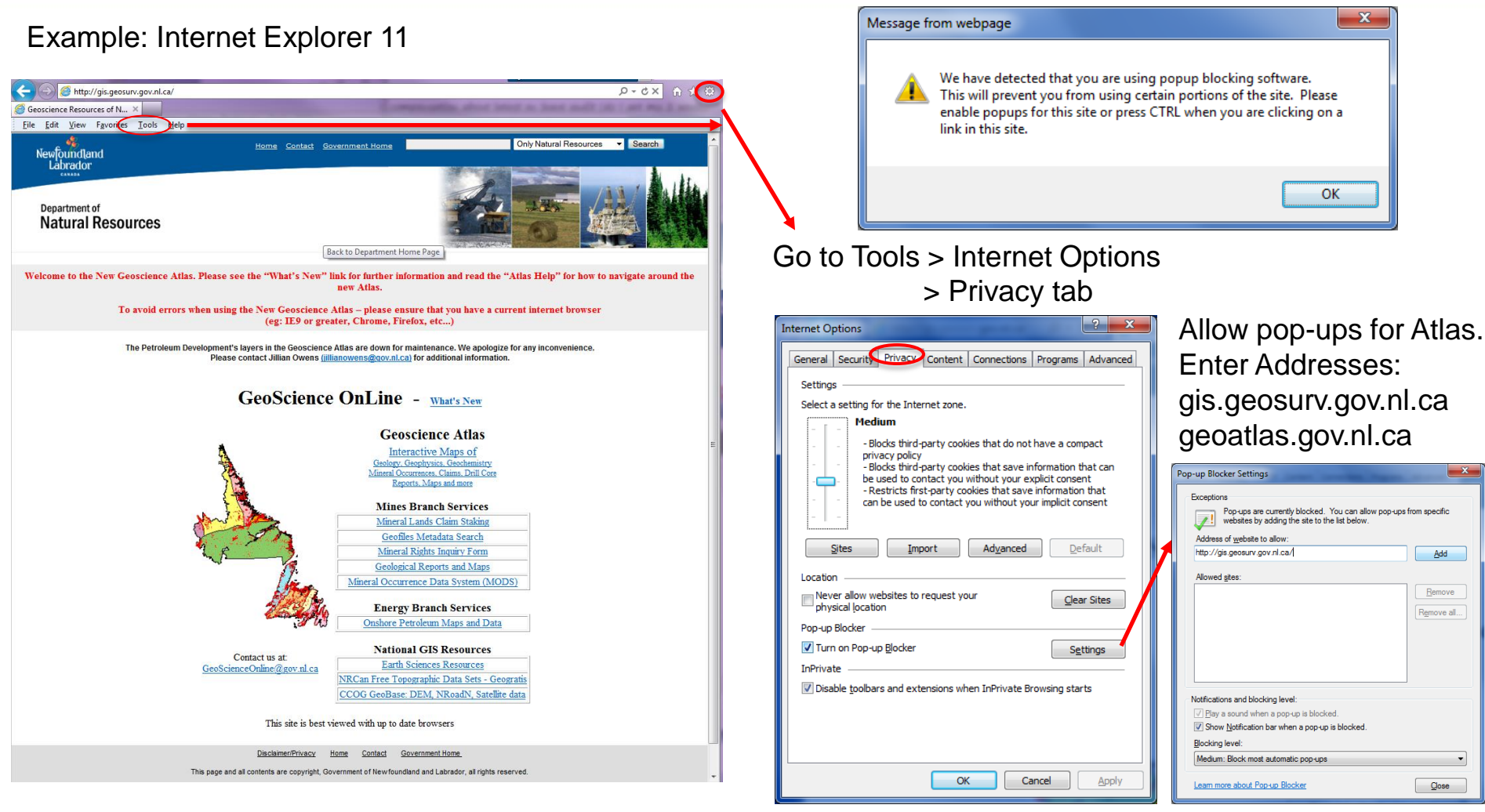

## **GeoScience Online**

![](_page_4_Picture_1.jpeg)

<span id="page-4-0"></span>![](_page_4_Figure_2.jpeg)

## **GeoScience OnLine**

![](_page_5_Picture_1.jpeg)

![](_page_5_Figure_2.jpeg)

## **GeoScience OnLine**

![](_page_6_Picture_1.jpeg)

![](_page_6_Figure_2.jpeg)

## **GeoScience OnLine**

![](_page_7_Picture_1.jpeg)

![](_page_7_Figure_2.jpeg)

# **GeoScience OnLine > How to Start the Geoscience Atlas**

![](_page_8_Picture_1.jpeg)

<span id="page-8-0"></span>![](_page_8_Picture_2.jpeg)

![](_page_8_Picture_3.jpeg)

## **Geoscience Atlas Disclaimer**

![](_page_9_Picture_1.jpeg)

<span id="page-9-0"></span>![](_page_9_Picture_2.jpeg)

# **Geoscience Atlas Overview**

![](_page_10_Picture_1.jpeg)

<span id="page-10-0"></span>![](_page_10_Figure_2.jpeg)

## **Geoscience Atlas Overview**

![](_page_11_Picture_1.jpeg)

![](_page_11_Picture_37.jpeg)

The Contents panel now contains expandable/collapsible groups and subgroups.

Ad blockers, on your internet browser, need to be disabled for this to work.

The Atlas will remember the settings (i.e., which groups are open and which layers are active) the next time the Atlas is opened.

# **Geoscience Atlas Navigating (Zoom and Pan)**

![](_page_12_Picture_1.jpeg)

**Navigating** around the Map Viewer Window:

- 1. Hold down the shift key and drag a box on the map to **zoom in**
- 2. Hold down Ctrl+Shift to **zoom out**
- 3. Double click to **zoom in**
- 4. Use the mouse roller to **zoom in/out**
- 5. Drag the scale slider to **zoom in/out**
- 6. Click and drag the mouse to **pan** the map
- <span id="page-12-0"></span>7. Click the shaded box in the overview window and drag it to a new location to quickly **pan** the map.

## **Geoscience Atlas Map Layers > Map Labels**

![](_page_13_Picture_1.jpeg)

<span id="page-13-0"></span>![](_page_13_Figure_2.jpeg)

### **Geoscience Atlas Map Layers > Drill Core**

![](_page_14_Picture_1.jpeg)

<span id="page-14-0"></span>![](_page_14_Picture_20.jpeg)

### **Geoscience Atlas Map Layers > Drill Core Help**

![](_page_15_Picture_1.jpeg)

In the Contents panel, click on the 'Drill Core' text to access the Help file.

![](_page_15_Figure_3.jpeg)

The Help file provides contact information and maps of Core Storage Libraries

![](_page_15_Picture_5.jpeg)

St. John's core-storage library is on the Torbay Road side of St. John's Airport, just off RCAF Road

### **Geoscience Atlas Map Layers > Mineral Occurrences**

![](_page_16_Picture_1.jpeg)

<span id="page-16-0"></span>![](_page_16_Figure_2.jpeg)

## **Geoscience Atlas Map Layers > NTS MapSheet Grid**

![](_page_17_Picture_1.jpeg)

<span id="page-17-0"></span>![](_page_17_Figure_2.jpeg)

## **Geoscience Atlas Map Layers > UTM Grid Lines**

![](_page_18_Picture_1.jpeg)

![](_page_18_Figure_2.jpeg)

<span id="page-18-0"></span>UTM Zone 21 UTM Zone 22

UTM Grid Lines are only available as a layer when you zoom in. Note the change in grid lines between UTM Zone 21 and UTM Zone 22.

> Zoom in further to display more detailed lines.

![](_page_18_Figure_5.jpeg)

### **Geoscience Atlas Map Layers > UTM Grid Lines**

![](_page_19_Picture_1.jpeg)

![](_page_19_Figure_2.jpeg)

There are 4 UTM Zones covering Newfoundland and Labrador:

Zone 19: western Labrador Zone 20: central Labrador Zone 21: eastern Labrador and most of Newfoundland Zone 22: eastern Newfoundland

<span id="page-19-0"></span>Note the UTM Easting value, in the Cursor Coordinates bar, changes from 700,000's to 200,000's as you move east across the UTM **Zone** boundary.

## **Geoscience Atlas Map Layers > Road Network**

![](_page_20_Picture_1.jpeg)

<span id="page-20-0"></span>![](_page_20_Figure_2.jpeg)

### **Geoscience Atlas Map Layers > Forest Access Roads**

![](_page_21_Picture_1.jpeg)

The Help file provides a link to the "Resource Access Roads" website.

"Some roads which are deemed no longer necessary are deactivated"

<span id="page-21-0"></span>"The Department can also close roads during times of poor operating conditions"

![](_page_21_Figure_5.jpeg)

### **Geoscience Atlas Map Layers > Water Lines, Provincial Border, and Contours**

![](_page_22_Picture_1.jpeg)

Water Lines and the Labrador/Quebec Provincial Border are provided for spatial reference on raster images. These cannot be downloaded.

<span id="page-22-0"></span>The contours are displayed at larger scales only. Click on a contour to determine the elevation in feet or metres ('imperial' indicates contours in feet).

![](_page_22_Figure_4.jpeg)

### **Geoscience Atlas Coastal Information > Monitoring, Indices and Characterization**

![](_page_23_Picture_1.jpeg)

<span id="page-23-0"></span>![](_page_23_Figure_2.jpeg)

The Coastal Monitoring layers provide information on erosion rates and coastal sensitivity.

### **Geoscience Atlas Indexes > Bedrock Geology Maps**

![](_page_24_Picture_1.jpeg)

<span id="page-24-0"></span>![](_page_24_Figure_2.jpeg)

turned on (check box), the user may click on the map to view a bibliographic listing of published maps pertaining to that NTS area - the tabulated data will appear in the Search Results window. To help navigate to the area of interest, turn on the "Map Layers - NTS MapSheet Grid" and "Map Layers - Road Network" layers.

Introduction:

To view a PDF version of many of these published maps, in the Search Results window click on the blue underlined 'Links' (left side of table) and then on 'Geofiles'. This will link you to the Geofiles bibliographic search page and further links to any pdf maps or text related to that record. An alternate site to link to the maps is available through the Department of Natural Resources web site, Map Indexes section at http://www.nr.gov.nl.ca/nr/mines/geoscience/publications/indexes.html, and then click on either the Geological Maps for Newfoundland or the Geological Maps for Labrador.

Digital versions of many of our published bedrock, surficial and geochemical maps are available via

**GEOLOGICAL** 

**MAP INDEX** 

Click here for a complete map list<br>(sorted by NTS area)

邪

**EWFOUNDLAND** 

The following index maps provide an additional means to search for information about these

![](_page_24_Figure_7.jpeg)

### **Geoscience Atlas Indexes > Geochemical Surveys**

![](_page_25_Picture_1.jpeg)

![](_page_25_Figure_2.jpeg)

<span id="page-25-0"></span><< | PREV 1 NEXT | >> | Printable Version | Back to Search

### **Geoscience Atlas Indexes > Airborne Geophysical Surveys**

![](_page_26_Picture_1.jpeg)

<span id="page-26-0"></span>![](_page_26_Figure_2.jpeg)

## **Geoscience Atlas Land Use Group**

![](_page_27_Picture_1.jpeg)

<span id="page-27-0"></span>![](_page_27_Figure_2.jpeg)

### **Geoscience Atlas Mineral Lands > Map Staked Claims, Notices Gazetted, Mineral Tenure etc.**

![](_page_28_Picture_1.jpeg)

<span id="page-28-0"></span>![](_page_28_Figure_2.jpeg)

### **Geoscience Atlas Mineral Lands > Historical Claims**

![](_page_29_Picture_1.jpeg)

Click on a claim – then click on 'Links' > 'Geofiles Search' and 'Full Text Online' to view the digital pdf assessment report

**Full Text Online** 

<span id="page-29-0"></span>**Year: 2010** 

![](_page_29_Figure_3.jpeg)

### **Geoscience Atlas Mineral Lands > Quarries**

![](_page_30_Picture_1.jpeg)

![](_page_30_Figure_2.jpeg)

<span id="page-30-0"></span>59.321876° N 56.504042° W UTM 528228m E, 6575790m N, Zone: 21

## **Geoscience Atlas Geochemistry > Plutonic Rocks**

![](_page_31_Picture_1.jpeg)

![](_page_31_Figure_2.jpeg)

[Go To Contents](#page-1-0)

尽

<span id="page-31-0"></span>49.277417° N 51.798008° W UTM 441954m E, 5458383m N, Zone: 22

## **Geoscience Atlas Geochemistry > Volcanic Rocks**

![](_page_32_Picture_1.jpeg)

![](_page_32_Figure_2.jpeg)

![](_page_32_Picture_3.jpeg)

[Go To Contents](#page-1-0)

<span id="page-32-0"></span> $100km$ 

尽

### **Geoscience Atlas Geochemistry > Till Sediment Surveys**

![](_page_33_Picture_1.jpeg)

<span id="page-33-0"></span>![](_page_33_Figure_2.jpeg)

### **Geoscience Atlas Geochemistry > Detailed Lake Sediment / Lake Water**

![](_page_34_Picture_1.jpeg)

Detailed Lake Sediment and Water geochemistry surveys are in separate layers

<span id="page-34-0"></span>Searh Results 'Links' provide a link to Geofiles; more recent reports are linked to pdf files and csv data files

![](_page_34_Figure_4.jpeg)

#### **Geoscience Atlas Geochemistry > Regional Lake Sediment**

![](_page_35_Picture_1.jpeg)

[Go To Contents](#page-1-0)

![](_page_35_Figure_2.jpeg)

<span id="page-35-0"></span>Click on the drop-down list to select an element dot plot, such as Copper

### **Geoscience Atlas Geochemistry > Regional Lake Sediment – Contours and Images**

![](_page_36_Picture_1.jpeg)

<span id="page-36-0"></span>![](_page_36_Picture_2.jpeg)

#### **Geoscience Atlas Geochemistry > Regional Stream Sediment**

<span id="page-37-0"></span>![](_page_37_Picture_1.jpeg)

[Go To Contents](#page-1-0)

Newfoundland<br>Labrador

#### **Geoscience Atlas Geochemistry > Detailed Stream Sediment**

![](_page_38_Picture_1.jpeg)

<span id="page-38-0"></span>![](_page_38_Figure_2.jpeg)

### **Geoscience Atlas Bedrock Geology > 1:1 Million**

![](_page_39_Picture_1.jpeg)

<span id="page-39-0"></span>![](_page_39_Figure_2.jpeg)

### **Geoscience Atlas Bedrock Geology > Detailed Lines and Polygons (NFLD2616 v7)**

![](_page_40_Picture_1.jpeg)

<span id="page-40-0"></span>Contacts and Faults are available as symbolized and non-symbolized lines.

![](_page_40_Figure_3.jpeg)

## **Geoscience Atlas Bedrock Geology > Hydro Geology**

![](_page_41_Picture_1.jpeg)

<span id="page-41-0"></span>The Hydro Geology layer indicates the relative amount of groundwater available in the rocks.

![](_page_41_Figure_3.jpeg)

### **Geoscience Atlas Surficial Geology > Regional and Detailed**

![](_page_42_Picture_1.jpeg)

![](_page_42_Figure_2.jpeg)

#### <span id="page-42-0"></span>Regional Surficial Geology

![](_page_42_Figure_4.jpeg)

60.727511° N 67.704102° W UTM 570688m E, 6732929m N, Zone: 19

 $200kn$ 

#### [Go To Contents](#page-1-0)

区

### **Geoscience Atlas Surficial Geology > other layers**

![](_page_43_Picture_1.jpeg)

※ ノ 3 国 自 2 品 Ⅱ

52729844

Geological<br>Survey of<br>Canada

NTS\_MAP UTMEAST UTMNORTH UTMZONE DATUM LONG\_NAD27 LAT\_NAD27 SITE\_NUM GEOLOGIST

NAD27 -60.289177

![](_page_43_Figure_2.jpeg)

![](_page_43_Picture_3.jpeg)

<span id="page-43-0"></span>![](_page_43_Picture_4.jpeg)

![](_page_43_Picture_5.jpeg)

**Geoscience Atlas** 

Spatial Search Download

coom 13C/09 683046 5845448 20

56.935175\* N 69.924010\* W UTH 443769m E, 6310337m N, Zone: 19

Minimize Close

Surficial Geology

**Geophysics** Water Lines

Shabonamo Lake - 201 Residual Mag - Shabogar<br>Mag 1st Vert, Derivative

V Mistastin Lake - 2012 Residual Mag - Mistastin<br>Mag 1st Vert. Derivative - I

Eschefferville - 2009

Residual Mag - Scheft

Residual Mag (merged) - Scheffe<br>| Residual Mag (merged) - Scheffe<br>| Mag 1st Vert. Derivative (merged

#### [Go To Contents](#page-1-0)

Indicate glacial direction

## **Geoscience Atlas Surficial Geology > Striations**

![](_page_44_Picture_1.jpeg)

![](_page_44_Figure_2.jpeg)

<span id="page-44-0"></span>Striations: Indicate glacial direction is from the southwest to the northeast

The lake sediment geochemistry image for lead (Pb) displays a large anomaly. Exploring in the up-ice direction, southwest of the anomaly, may result in finding the source of this anomaly.

![](_page_44_Figure_5.jpeg)

## **Geoscience Atlas Geophysics Group**

![](_page_45_Picture_1.jpeg)

<span id="page-45-0"></span>![](_page_45_Figure_2.jpeg)

#### Detailed Geophysics

![](_page_45_Figure_4.jpeg)

![](_page_45_Picture_5.jpeg)

# **Geoscience Atlas Tools Menu**

![](_page_46_Picture_1.jpeg)

<span id="page-46-0"></span>![](_page_46_Figure_2.jpeg)

# **Geoscience Atlas Tools > Draw Graphics**

![](_page_47_Picture_1.jpeg)

-add points, lines, polylines, polygons and text to your map

-when printing, these graphics are only included using the Quick Map > 'Print Image' option

-'Save Image' and 'Save Image as PDF' include the graphics but not the text -drawn graphics cannot be saved and are not retained if you refresh the screen

<span id="page-47-0"></span>![](_page_47_Figure_5.jpeg)

# **Geoscience Atlas Tools > Spatial Search**

![](_page_48_Picture_1.jpeg)

Spatial Search is based on the overlap of

- i) a drawn graphic (*e.g.*, intersecting a line or within a polygon), or
- ii) current results (*i.e.*, current selection in a Search Results window)

Buffer Distance can be used around either Graphic or Current Results. Example: What mineral occurrences are within 10km of Corner Brook?

<span id="page-48-0"></span>![](_page_48_Picture_51.jpeg)

# **Geoscience Atlas Tools > Download Data**

![](_page_49_Picture_1.jpeg)

Choose the layer from the drop-down list (vector features or raster images). The layer does not have to be turned on. Base maps cannot be downloaded.

'**Features**' (*i.e*., point, line or polygon vector features) *within the current window extents* are downloaded in the chosen format (.shp or .gdb). Save the .zip file to your

<span id="page-49-0"></span>computer. The data are in latitude-longitude, datum NAD27 coordinate system.

![](_page_49_Figure_5.jpeg)

## **Geoscience Atlas Tools > Download Data**

![](_page_50_Picture_1.jpeg)

For '**Raster**' images (*e.g*., geophysics raster images, lake seds element images), the *whole image* is downloaded in the chosen format (.jpg, .tif, or .png). The layer does not have to be turned on. The downloaded raster images are in UTM, datum NAD27 coordinate system.

<span id="page-50-0"></span>![](_page_50_Picture_3.jpeg)

![](_page_50_Picture_4.jpeg)

## **Geoscience Atlas Tools > Attribute Query**

![](_page_51_Picture_1.jpeg)

Select the layer and field (attribute) of interest; choose an operator and click on 'Get Sample Values' for **examples** of values; select a value from the drop down list or enter a value in the box below; click on the 'Add to Query Expression' and Run the Query; the records in the Search Results table will be highlighted on the map

![](_page_51_Figure_3.jpeg)

尽

<span id="page-51-0"></span>63.571885° N 62.650789° W UTM 517342m E, 7049159m N, Zone: 20

## **Geoscience Atlas Tools > Custom Query**

![](_page_52_Picture_1.jpeg)

#### Select one of 17 Custom Query forms.

Example: search for 'mafic' **Stratigraphic Units** of the Victoria Lake Supergroup

<span id="page-52-0"></span>![](_page_52_Picture_23.jpeg)

## **Geoscience Atlas Base Maps – Detail increases as scale is increased**

![](_page_53_Picture_1.jpeg)

![](_page_53_Picture_2.jpeg)

![](_page_53_Picture_3.jpeg)

![](_page_53_Picture_4.jpeg)

<span id="page-53-0"></span>![](_page_53_Picture_5.jpeg)

![](_page_53_Picture_6.jpeg)

## **Geoscience Atlas Measure**

![](_page_54_Picture_1.jpeg)

#### **Measure Minimize Close** 48.489483° N 53.330069° W UTM 327838m E, 5373109m N, Zone: 22 NAD27

#### **Point**

Provides X/Y coordinates in Longitude/Latitude, based on the **NAD27** datum. Values can be selected, copied and pasted. (UTM values will be added in the future).

<span id="page-54-0"></span>![](_page_54_Figure_5.jpeg)

#### **Polyline**

Click the arrow next to the polyline icon to choose a unit of measurement. On the map click to start drawing, click to add vertices and double click to finish. The length of the polyline displays in the unit of measurement chosen. The default unit is Kilometers.

See Atlas Help file for Line and Polygon options, Clear and Close. [Go To Contents](#page-1-0)

# **Geoscience Atlas Print Custom Map**

![](_page_55_Picture_1.jpeg)

Click the Print icon and choose from several printing options:

**Custom Map**: Fill in the Map Title and choose a Map Layout from the drop down list. If you manually enter a different scale, the map will zoom in or out based on the centre of the preview image. Click the 'Create PDF' button and open the PDF to view, save and print the map. Drawn graphics **are not** included.

<span id="page-55-0"></span>![](_page_55_Picture_4.jpeg)

## **Geoscience Atlas Print Quick Map**

![](_page_56_Picture_1.jpeg)

Click the Print icon and choose the Quick Map printing option:

**Quick Map**: Most drawn graphics **are** included

- 1. Print Image prints the map 'as is' with a scale bar
- 2. Save Image saves as a png or bmp depending on your browser
- 3. Save Image as PDF

4. Print Legend - lists feature symbols from the whole province for open layers; legend does not display base map info, road networks or image values.

![](_page_56_Picture_8.jpeg)

# **Geoscience Atlas Bookmarks**

![](_page_57_Picture_1.jpeg)

<span id="page-57-0"></span>![](_page_57_Picture_47.jpeg)

# **Geoscience Atlas Help**

![](_page_58_Picture_1.jpeg)

**Atlas Help** – provides brief descriptions of all the tools, as well as Links to the **Layers help file** (description of all the layers), the **Frequently Asked Questions** (FAQ) and this **Tutorial**

![](_page_58_Picture_3.jpeg)

<span id="page-58-0"></span>**Contact Information:** 709-729-2301; GeoscienceOnline@gov.nl.ca **Home:** link to the Department of Natural Resources web site **About Atlas:** provides Atlas version number and link to Tamarack website

## **Geoscience Atlas Projection Information**

![](_page_59_Picture_1.jpeg)

Transverse Mercator projection of the Geoscience Atlas map window

<span id="page-59-0"></span>![](_page_59_Picture_3.jpeg)

Geographic projection (latitude-longitude, NAD27) of downloaded vector data

![](_page_59_Picture_5.jpeg)

## **Geoscience Atlas Projection Information**

![](_page_60_Picture_1.jpeg)

Projections are necessary in order to convert locations on a 3-dimensional Earth to a 2-dimensional piece of paper. How is this done?

![](_page_60_Figure_3.jpeg)

The earth's surface is represented by a GEOID, which is the surface representation if the earth was covered by water. The ELLIPSOID is a mathematical representation of the geoid.

<span id="page-60-0"></span>Local ellipsoids provide a better fit to the geoid. Prior to 1980 the Clarke\_1866 ellipsoid was used to define the North American Datum of 1927 (NAD27). It was based on manually surveying the continent, starting at the approximate centre in Kansas. New local datums, such as NAD83, are based on satellite data and are more accurate. The WGS84 datum, used as the default by many GPS, is a global datum, similar to NAD83.

![](_page_60_Figure_6.jpeg)

## **Geoscience Atlas Projection Definitions**

![](_page_61_Picture_1.jpeg)

#### Datum:

A reference based on a model of the Earth's ellipsoid. The coordinates in the Geoscience Atlas are based on the North American Datum of 1927 (NAD27). Many GPS default to the World Geodetic System of 1984 (WGS84) datum, which is within a metre of another commonly used local datum - NAD83. NAD27 and NAD83 UTM values differ by about 60m in the east direction and 225m in the north direction in Newfoundland and Labrador.

#### Universal Transverse Mercator Projection:

The earth is divided into 60 zones, each is  $6^\circ$  wide – this allows each area to be represented more accurately as a flat surface. Each zone is assigned a Zone number. Zones 19, 20, 21 and 22 cover Newfoundland and Labrador. The central x-value, or Easting, of each zone is defined as 500,000m E and the y-value, or Northing, is measured in metres from the equator. UTM coordinates are based on a datum – the Geoscience Atlas provides UTM coordinates based on the NAD27 datum.

#### Latitude/Longitude Coordinate System:

<span id="page-61-0"></span>Provides a spherical numbering system, in degrees, to define a location on the earth's surface. Newfoundland and Labrador ranges from  $52.62^{\circ}$  to  $67.82^{\circ}$  west of the  $0^{\circ}$  Prime Meridian in England, and 46.60° to 60.50° north of the equator. Latitude and longitude coordinates are also based on a datum – the Geoscience Atlas provides latitude/longitude coordinates based on the NAD27 datum.

![](_page_61_Figure_8.jpeg)

# **Geoscience Atlas Contact Information**

![](_page_62_Picture_1.jpeg)

Where is .....?

Contact Information:

[GeoscienceOnline@gov.nl.ca](mailto:GeoscienceOnline@gov.nl.ca)

709-729-2301

Check out Atlas Help:

How do I print a map to scale?

<span id="page-62-0"></span>PDF of slides available from Pat O'Neill, (709) 729-2120 [matty@gov.nl.ca](mailto:paulinehonarvar@gov.nl.ca)

![](_page_62_Picture_8.jpeg)